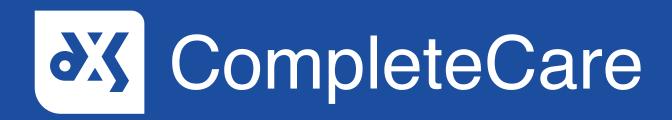

**User Guide**General Consultations

## Introduction

This guide will show you how to launch a General Consultation and will provide an overview of what a General Consultation consists of.

## Instructions

1. To launch a general consultation template, navigate to the DXS Dashboard and click on the 'General Consultations' button.

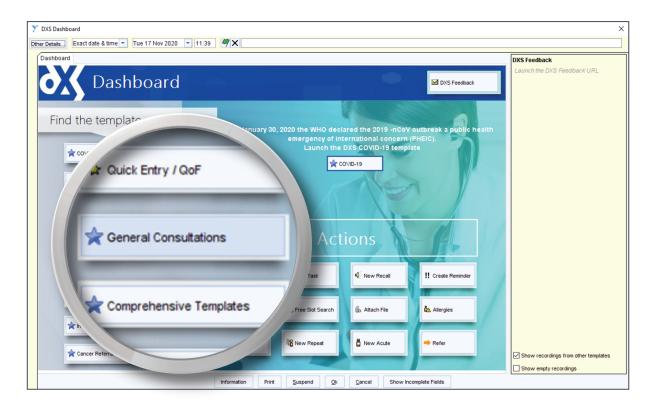

2. A new screen will appear, listing the standard consultation templates available.

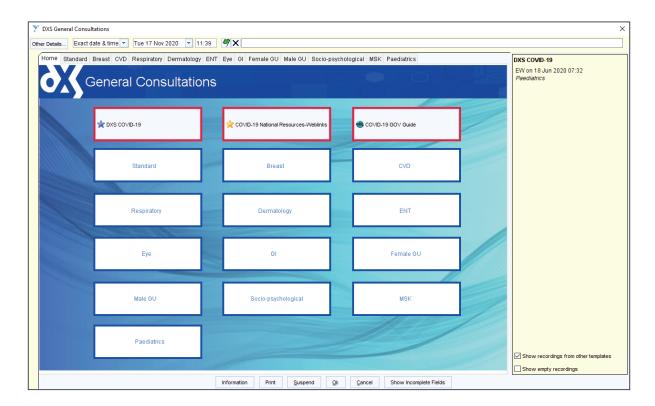

- 3. General consultation templates have been designed to improve navigation and data capture when dealing with more typical consultations.
- 4. Select the relevant general consultation type.

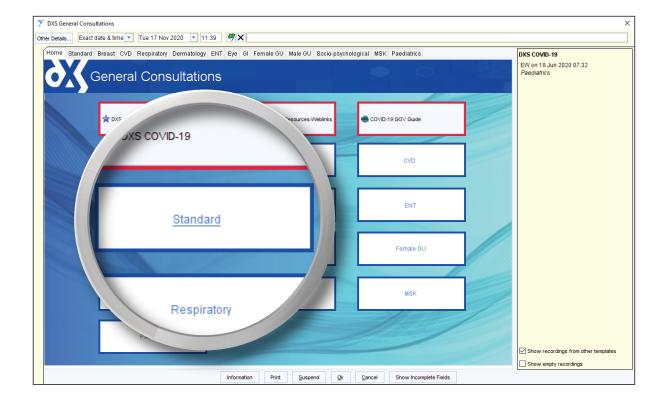

5. The template consists of various sections.

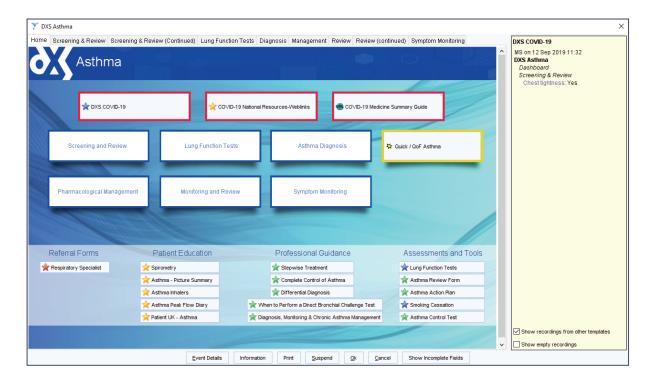

- 6. At the top of the template, you will find an **admin** section.
- 7. Here, you can indicate whether the consultation is a new patient consultation, a follow-up consultation, or a telephone consultation.

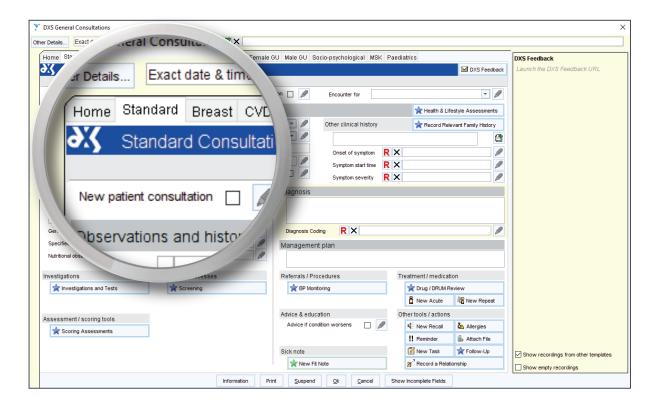

8. The 'Observations and history' section allows for the capture of any numerical data, such as temperature, blood pressure, pulse, etc.

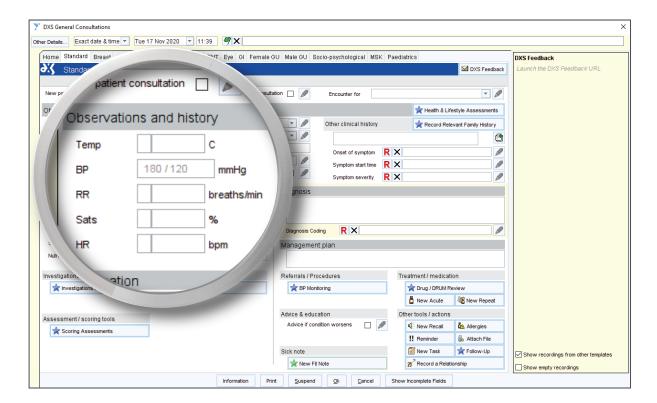

The 'Examination' section allows for the capture of a narrative examination, 9. as well as specific Read code browser elements to support the examination.

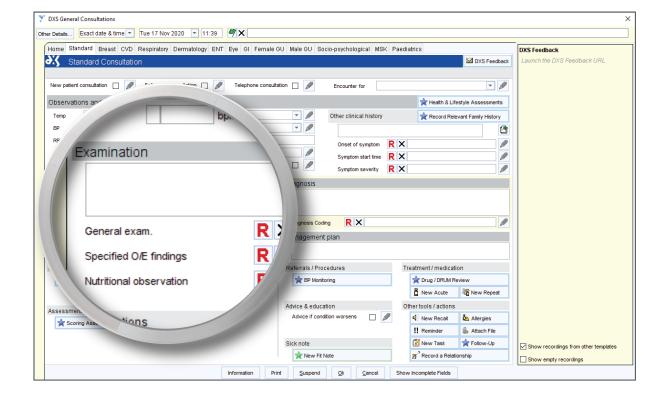

10. The 'Diagnosis' section allows for the capture of a narrative diagnosis, as well as the associated Read code(s).

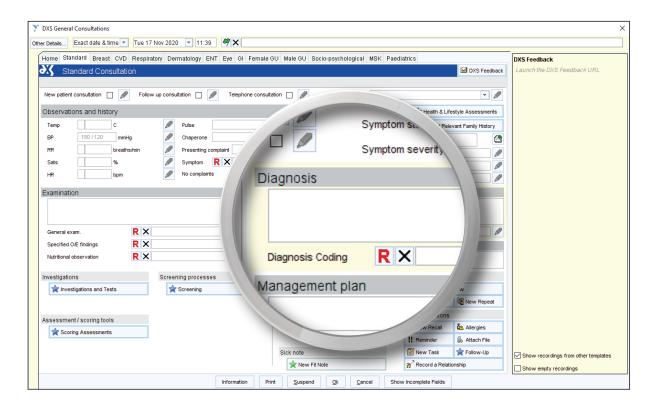

11. The 'Management plan' section allows for the capture of a narrative plan, as well as offers links to relevant outcome-based outputs.

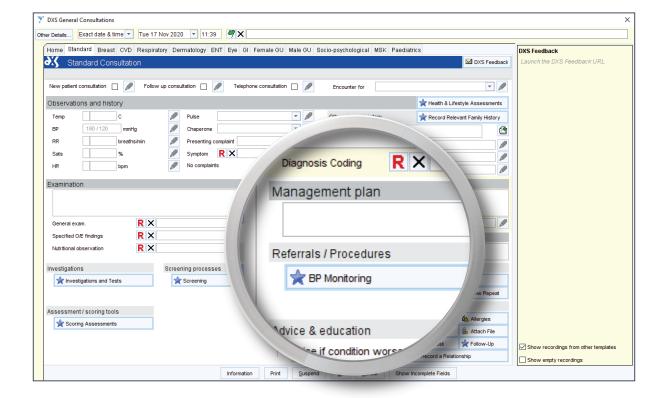

12. You can navigate to a different general consultation template by clicking on the relevant tab at the top of the screen.

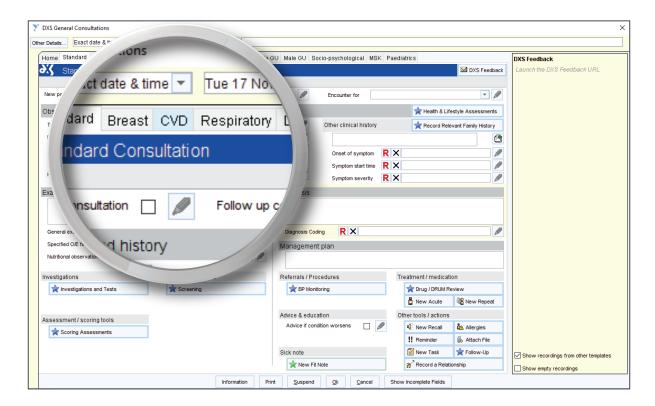

13. You will notice that the numerical data entry fields in the 'Observations and history' section have changed.

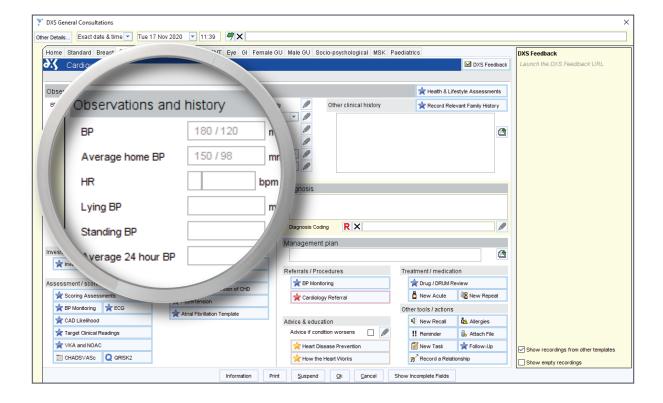

- 14. This is due to the fact that the template has been tailored to the specific condition and therefore allows for the capture of more cardiovascular-related
- The 'Examination' and 'Management plan' sections have also changed to 15. include links to CVD-related content.

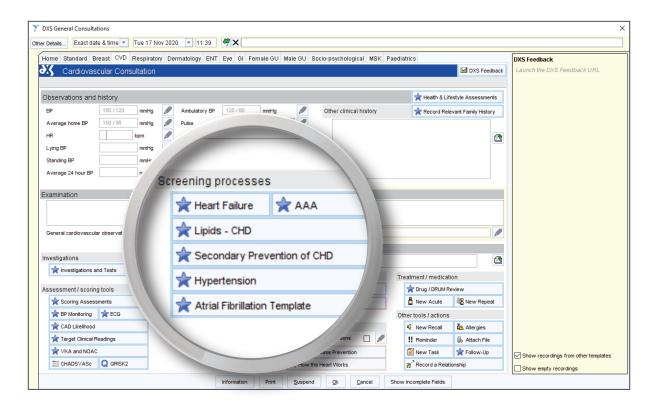

Complete the template as required. 16.

## Support

- 0800 028 0004 (option 1)
- support-uk@dxs-systems.com
- dxs-systems.co.uk

## Training

- 0800 028 0004 (option 2)
- training@dxs-systems.co.uk
- training.dxs-systems.com